# Cisco RV320ギガビットデュアルWAN VPNルー タとCisco 500シリーズサービス統合型アダプタ 間のサイト間VPNトンネルの設定

### 目的

バーチャルプライベートネットワーク(VPN)は、リモートネットワークをメインのプライベ ートネットワークに接続するために広く使用されているテクノロジーとして存在し、パブリ ックライン上で暗号化されたチャネルの形でプライベートリンクをシミュレートします。 VPNトラフィックを暗号化する2段階のネゴシエーションにより、VPNエンドポイントのみ が復号化を認識できる方法で行われるため、リモートネットワークはセキュリティ上の問題 なく、プライベートのメインネットワークの一部として存在するように接続できます。 この短いガイドでは、Cisco 500シリーズサービス統合型アダプタとCisco RVシリーズルー タの間にサイト間IPsec VPNトンネルを構築するための設計例を示します。

### 該当するデバイス Ī

- ・ Cisco RVシリーズルータ(RV320)
- ・ Cisco 500シリーズサービス統合型アダプタ(ISA570)

### [Software Version] Ì

・ 4.2.2.08 [Cisco RV0xxシリーズVPNルータ]

### 事前設定

ネットワーク図 次に、サイト間VPNトポロジを示します。

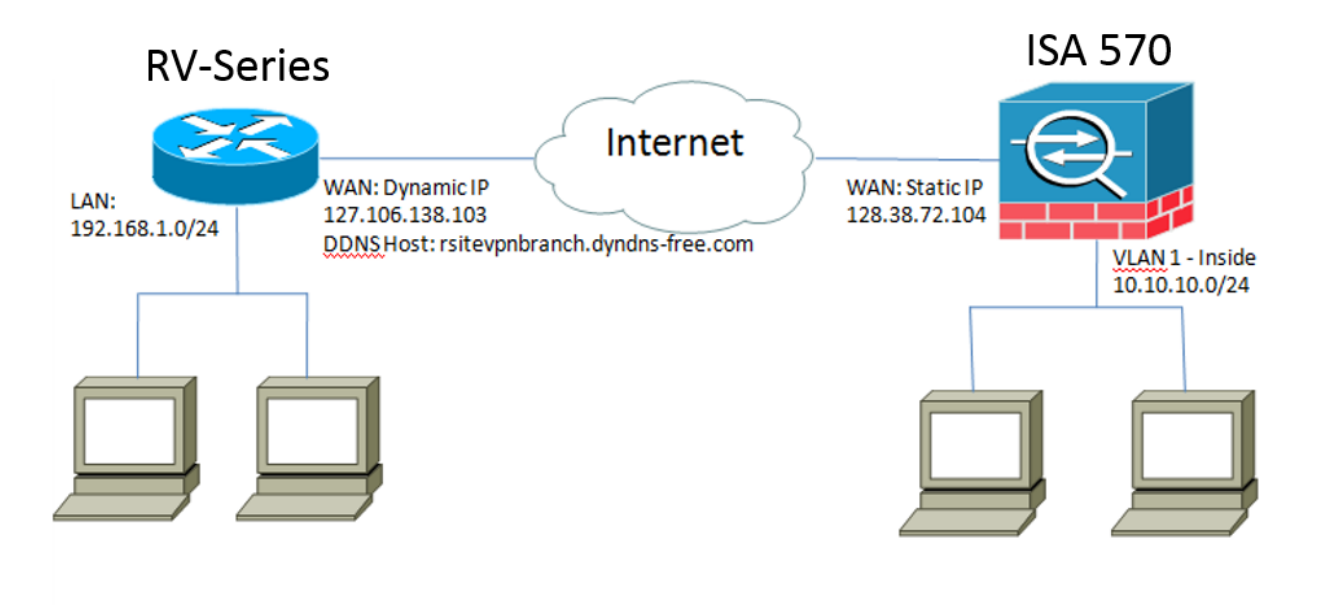

サイト間IPsec VPNトンネルは、リモートオフィスのCisco RVシリーズルータと本社の Cisco 500シリーズISAの間で設定および確立されます。 この設定では、リモートオフィスのLAN 192.168.1.0/24のホストと、本社のLAN 10.10.10.0/24のホストが、VPNを介して互いに安全に通信できます。

## コアコンセプト

### ンターネット キー交換(IKE)

Internet Key Exchange (IKE;インターネットキーエクスチェンジ)は、IPsecプロトコル スイートでセキュリティアソシエーション(SA)をセットアップするために使用されるプロト コルです。IKEは、Oakleyプロトコル、Internet Security Association、およびKey Management Protocol(ISAKMP)に基づいて構築され、Diffie-Hellman(DH)キー交換を使用し て共有セッションシークレットを設定し、そこから暗号キーを取得します。

#### Internet Security Association and Key Management Protocol (ISAKMP)

Internet Security Association and Key Management Protocol(ISAKMP)は、2つのVPNエンド ポイント間でVPNトンネルをネゴシエートするために使用されます。認証、通信、およびキ ー生成の手順を定義し、IKEプロトコルで暗号キーを交換してセキュア接続を確立します。

#### IPSec (Internet Protocol Security)

IP Security Protocol(IPsec)は、データストリームの各IPパケットを認証および暗号化するこ とによって、IP通信を保護するためのプロトコルスイートです。IPsecには、セッションの 開始時にエージェント間で相互認証を確立するためのプロトコルや、セッション中に使用さ れる暗号キーのネゴシエーションも含まれます。 IPsecは、ホスト、ゲートウェイ、または ネットワークのペア間のデータフローを保護するために使用できます。

### 設計のヒント

VPNトポロジ:ポイントツーポイントVPNトポロジとは、メインサイトとリモートサイト

の間にセキュアなIPsecトンネルが設定されていることを意味します。

企業では、多くの場合、マルチサイトトポロジで複数のリモートサイトを必要とし、ハブア ンドスポークVPNトポロジまたはフルメッシュVPNトポロジを実装します。ハブアンドス ポークVPNトポロジとは、リモートサイトが他のリモートサイトと通信する必要がなく、各 リモートサイトはメインサイトとのセキュアなIPsecトンネルのみを確立することを意味し ます。フルメッシュVPNトポロジは、リモートサイトが他のリモートサイトと通信する必要 があることを意味し、各リモートサイトはメインサイトおよびその他すべてのリモートサイ トとのセキュアなIPsecトンネルを確立します。

VPN認証:VPNトンネルの確立時にVPNピアを認証するためにIKEプロトコルが使用されます 。さまざまなIKE認証方式が存在し、事前共有キーが最も便利な方式です。シスコでは、強 力な事前共有キーの適用を推奨しています。

VPN暗号化:VPN経由で転送されるデータの機密性を確保するために、暗号化アルゴリズム を使用してIPパケットのペイロードを暗号化します。DES、3DES、およびAESは、3つの 一般的な暗号化規格です。AESは、DESおよび3DESと比較して最も安全であると考えられ ています。シスコでは、AES-128ビット以上の暗号化(AES-192やAES-256など)を適用す ることを強く推奨しています。 ただし、強力な暗号化アルゴリズムでは、ルータからより 多くの処理リソースが必要になります。

ダイナミックWAN IPアドレッシングおよびダイナミックドメインネームサービス(DDNS) :2つのパブリックIPアドレス間でVPNトンネルを確立する必要があります。WANルータが インターネットサービスプロバイダー(ISP)からスタティックIPアドレスを受信する場合、 スタティックなパブリックIPアドレスを使用してVPNトンネルを直接実装できます。しかし 、ほとんどの小規模企業は、DSLやケーブルなどのコスト効率の高いブロードバンドインタ ーネットサービスを使用し、ISPからダイナミックIPアドレスを受信しています。このよう な場合、ダイナミックドメインネームサービス(DDNS)を使用して、ダイナミックIPアドレ スを完全修飾ドメイン名(FQDN)にマッピングできます。

LAN IPアドレッシング:各サイトのプライベートLAN IPネットワークアドレスは重複しな いようにしてください。各リモートサイトのデフォルトLAN IPネットワークアドレスは、 常に変更する必要があります。

#### 設定のヒント

#### 設定前チェックリスト

ステップ1:RV320とDSLまたはケーブルモデムの間にイーサネットケーブルを接続し、 ISA570とDSLまたはケーブルモデムの間にイーサネットケーブルを接続します。 ステップ2:RV320をオンにし、内部PC、サーバ、およびその他のIPデバイスをRV320の LANポートに接続します。

ステップ3:ISA570をオンにし、内部PC、サーバ、およびその他のIPデバイスをISA570の LANポートに接続します。

手順4:異なるサブネット上の各サイトでネットワークIPアドレスを設定します。この例で は、リモートオフィスLANは192.168.1.0を使用し、本社LANは10.10.10.0を使用しています 。

ステップ5:ローカルPCがそれぞれのルータと、同じLAN上の他のPCに接続できることを 確認します。

#### WAN接続の特定

ISPがダイナミックIPアドレスまたはスタティックIPアドレスを提供しているかどうかを確 認する必要があります。通常、ISPはダイナミックIPアドレスを提供しますが、サイト間 VPNトンネル設定を完了する前に、これを確認する必要があります。

### リモートオフィスでのRV320用のサイト間IPsec VPNトンネル の設定

#### ステップ1:[VPN] > [Gateway-to-Gateway]に移動します (図を参照)

- a.) トンネル名 (RemoteOfficeなど) を入力します。
- b.) インターフェイスをWAN1に設定します。
- c.) 事前共有キーを使用して、キーイングモードをIKEに設定します。
- d.) [Local IP Address]と[Remote IP Address]を入力します。

次の図は、[RV320 Gigabit Dual WAN Router Gateway to Gateway]ページを示しています。

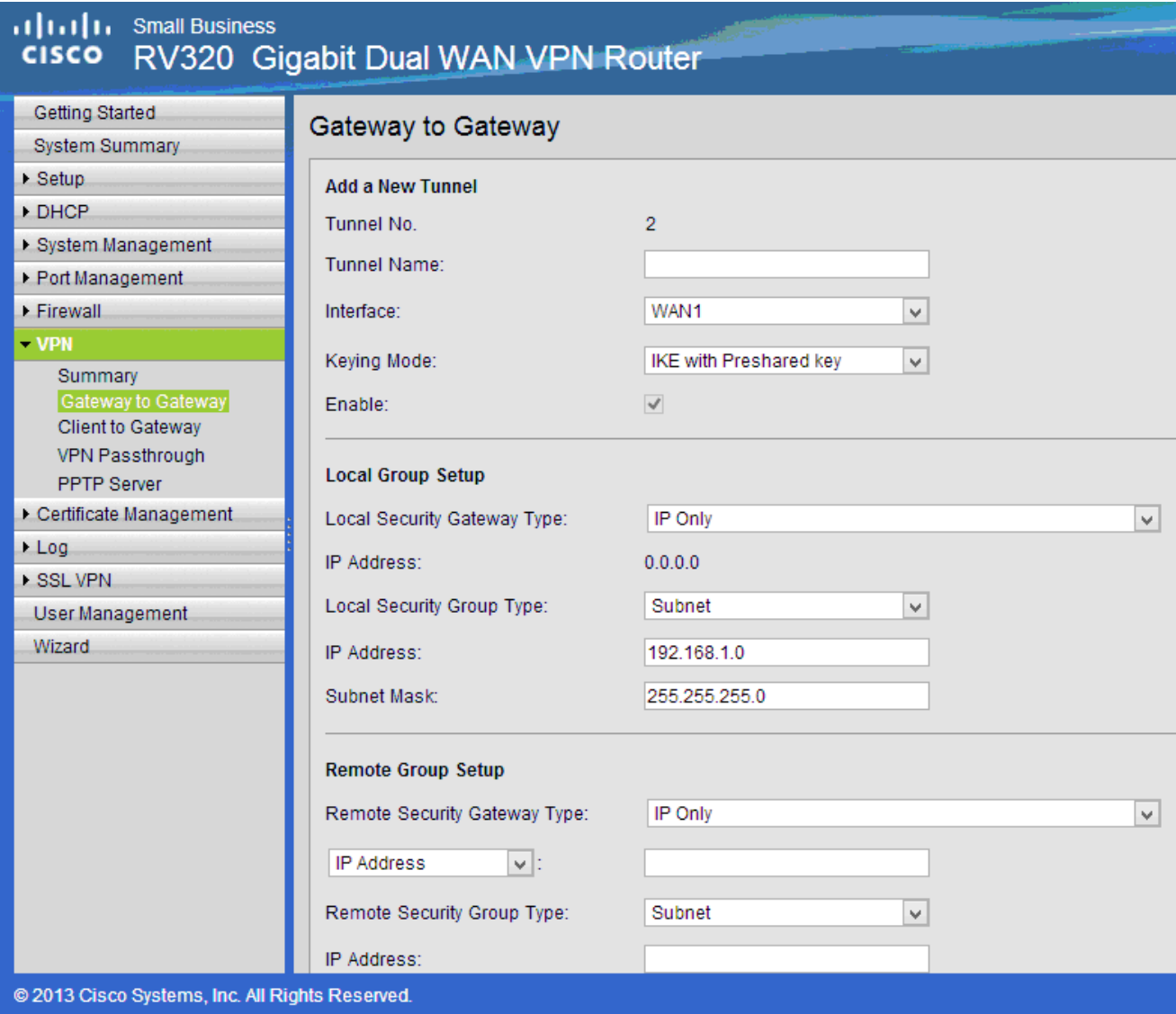

- ステップ2:IPSecトンネル設定の設定(図を参照)
- a.) [暗号化]を3DESに設定します。
- b.) [Authentication]を/SHA1]に設定します。
- c.) Perfect Forward Secrecyをチェックします。
- d.) 事前共有キーを設定します(両方のルータで同じにする必要があります)。
- 次に、IPSecセットアップ(フェーズ1および2)を示します。

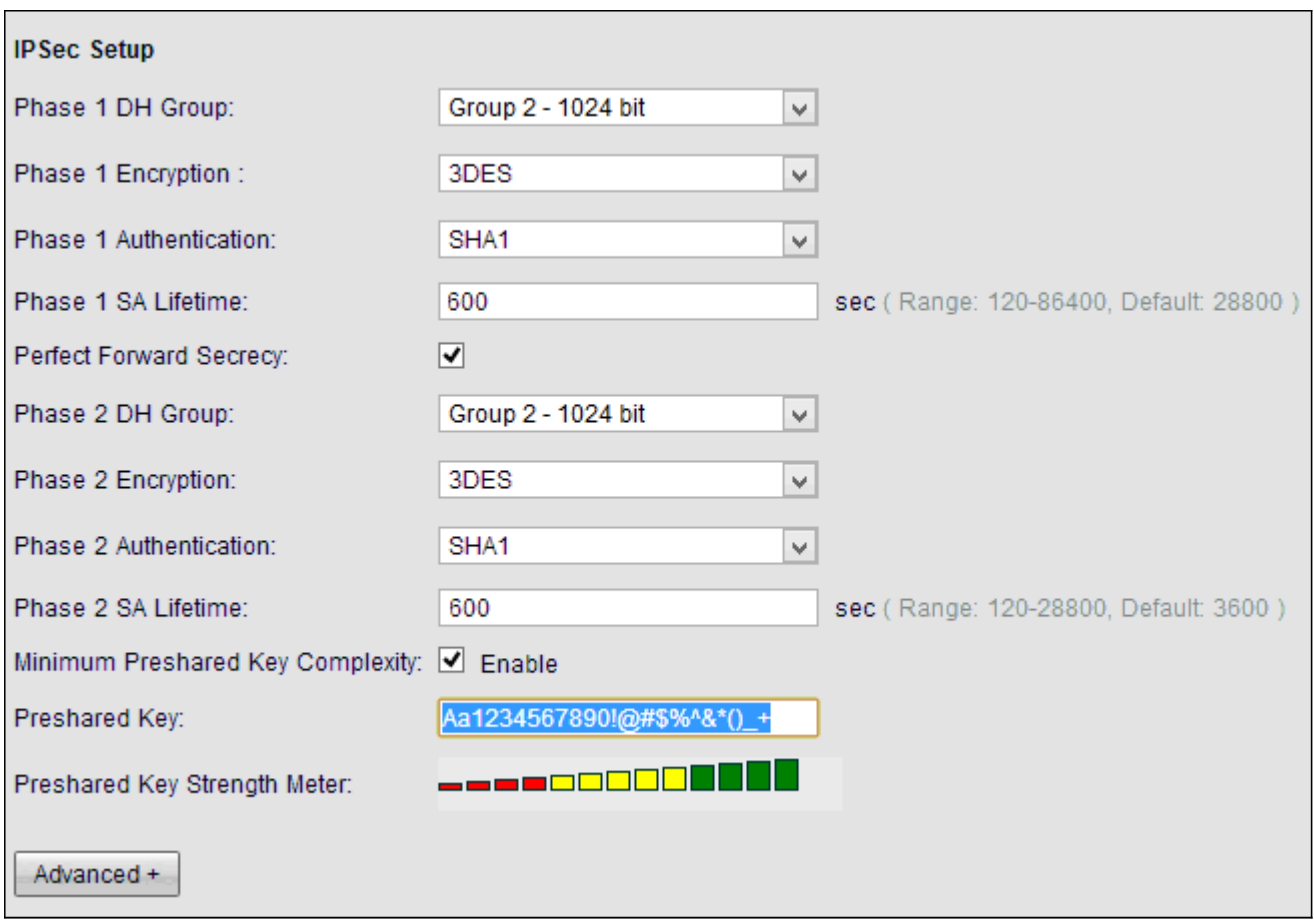

注:サイト間IPsec VPNトンネルの両側のIPsecトンネル設定が一致する必要があることに 注意してください。RV320とISA570のIPsecトンネル設定に不一致がある場合、両方のデバ イスが暗号化キーのネゴシエートに失敗し、接続に失敗します。 ステップ3:[Save]をクリックし、設定を完了します。

## 本社のISA570用サイト間IPsec VPNトンネルの設定

ステップ1:[VPN] > [IKE Policies]に移動します (図を参照)。

a.) 暗号化をESP\_3DESに設定します。

b.) ハッシュをSHA1に設定します。

c.) [Authentication] を/Pre-shared Key]に設定します。

d.) [D-H Group]を/Group 2 (1024ビット) ]に設定します。

次の図に、IKEポリシーを示します。

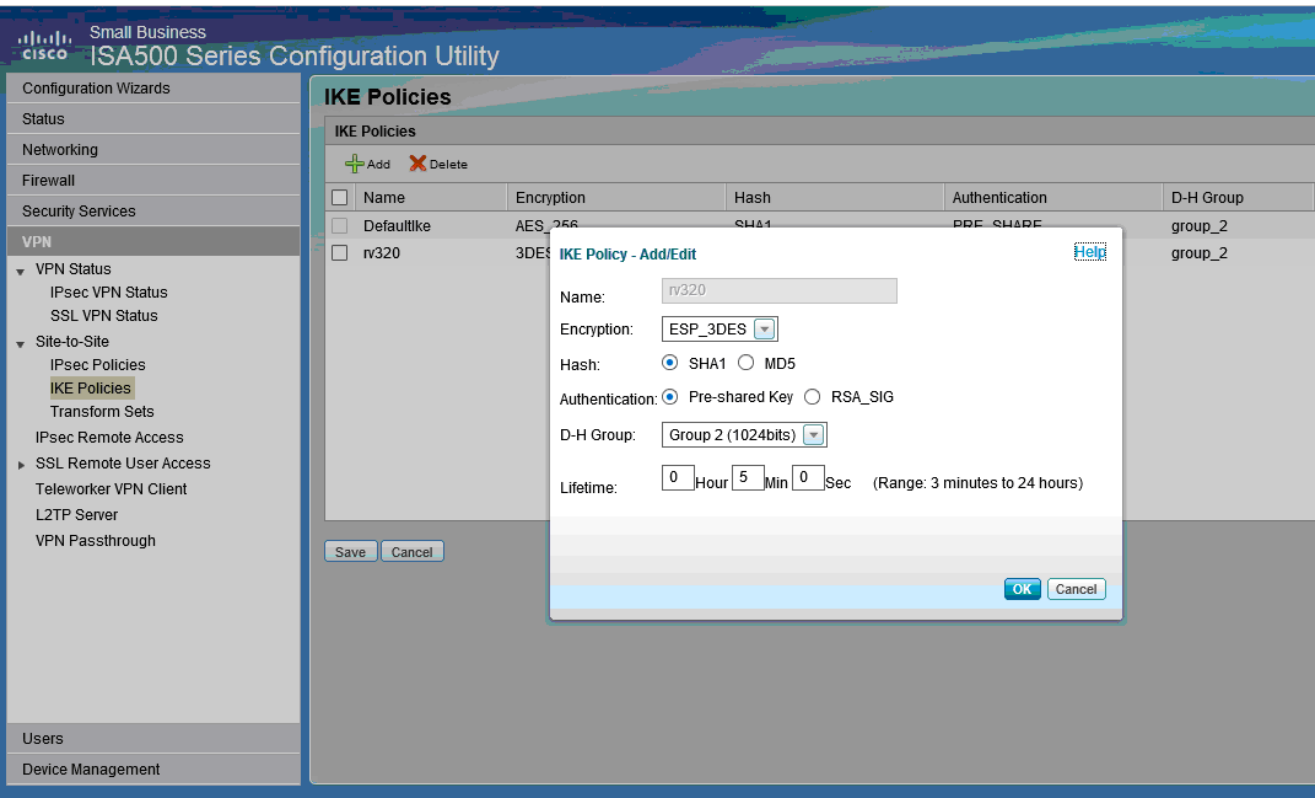

ステップ2:[VPN] > [IKE Transform Sets]に移動します (図を参照)

a.) [Integrity] を[ESP\_SHA1\_HMAC]に設定します。

b.) [Encryption]を[ESP\_DES]に設定します。

次に、IKEトランスフォームセットを示します。

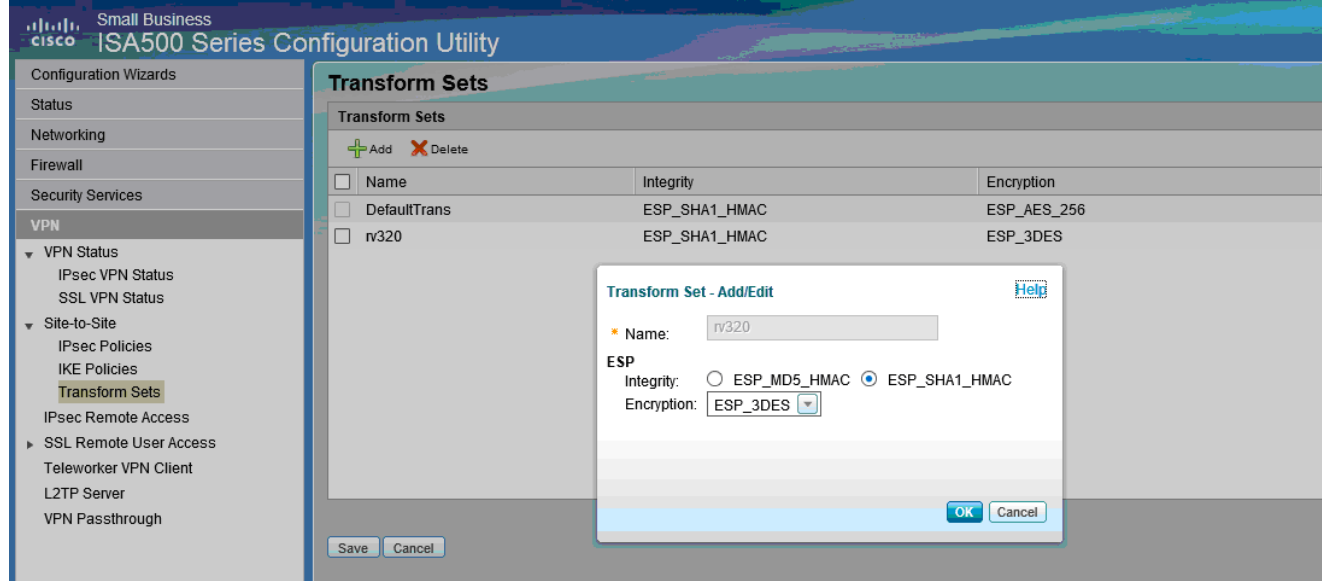

ステップ3:[VPN] > [IPsec Policies] > [Add] > [Basic Settings]に移動します(図を参照)。

- a.) RV320な ど、説明を入力します。
- b.) IPsecポリシー の有効化をオンに設定します。
- c.) [Remote Type] を[Static IP]に設定します。
- d.) リモートア ドレスを入力。
- e.) [Authentication Method] を[Pre-Shared Key]に設定します。
- f) WANインタ ーフェイスをWAN1に設定します。
- g.) ローカ ル・ネットワークをDEFAULT\_NETWORKに設定します。

#### h.) リモートネ ットワークをRV320に設定します。 次の図に、IPsecポリシーの基本設定を示します。

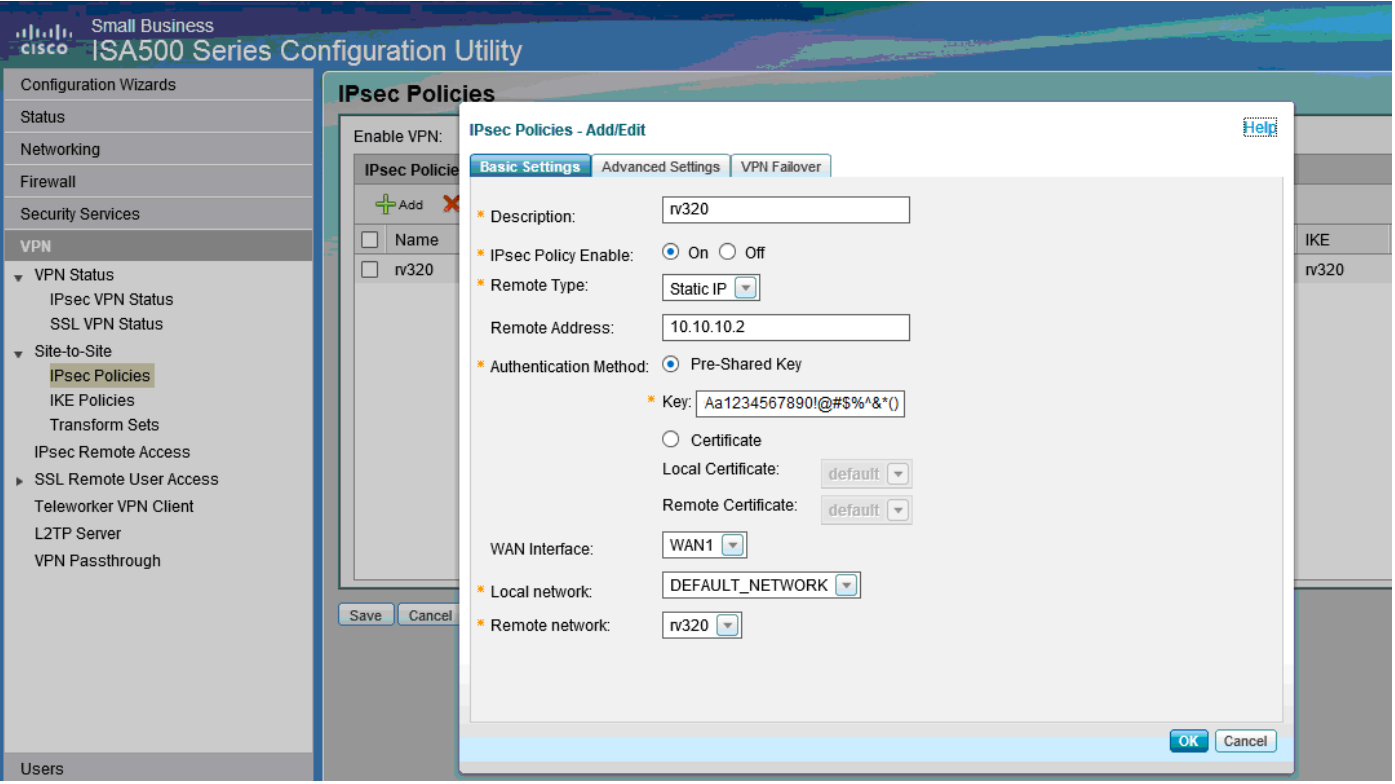

ステップ4:[VPN] > [ **IPsec Policies] > [Add] > [Advanced Settings]に移動**します(図を参照)。 a.) IKEポリ シーと IKEトランスフォームセットを、手順1と2で作成したセットにそれぞれ設定し ます。

b.) SA- Lifetimeを0時間5分0秒に設定します。

c.) [OK] をクリックします。

次に、IPsecポリシーの詳細設定を示します。

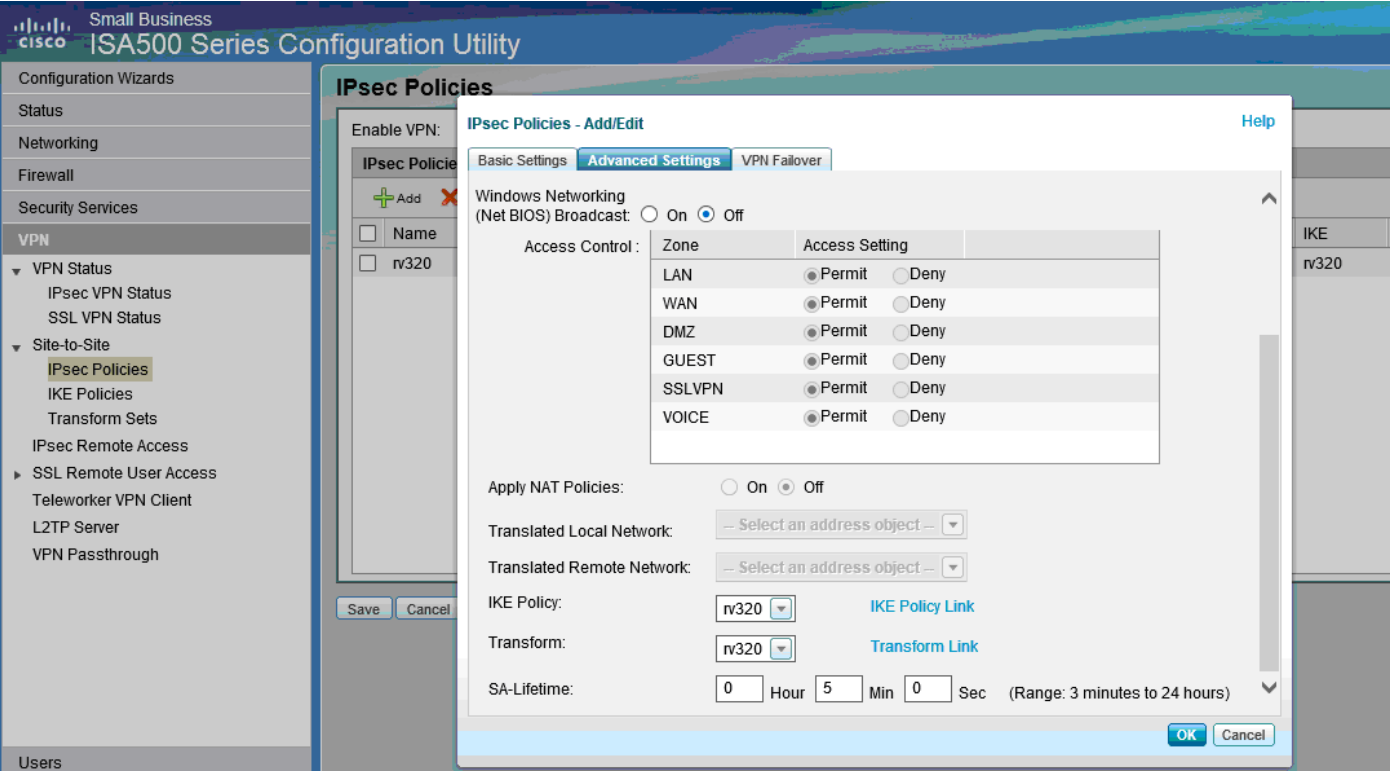

ステップ5:サイト間IPsec VPNトンネルの接続(図を参照) a.) [Enable VPN] を<sub>[On</sub> ]に設定します。 b.) [接続]ボタ ンをクリックします。 次の図は、[Connect]ボタンを示しています。

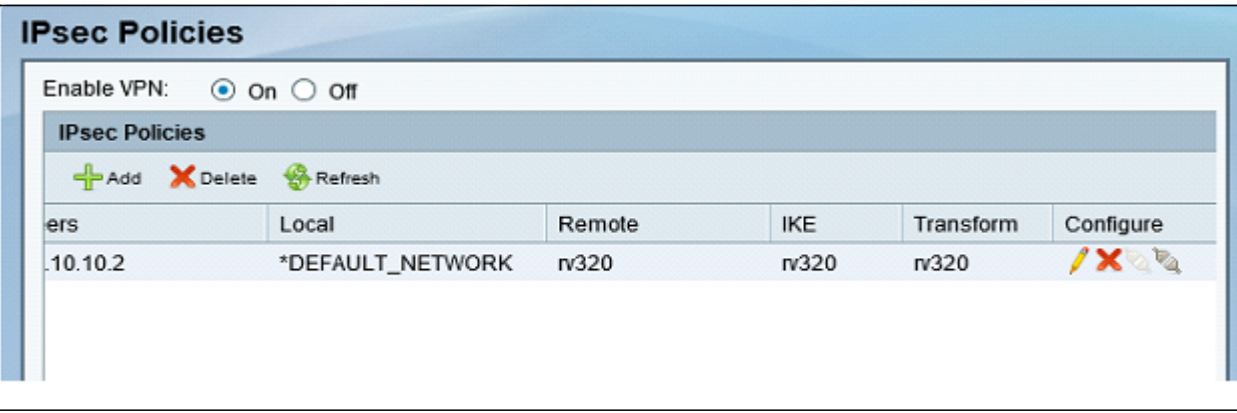